# Read the Docs Template Documentation

Выпуск 0.1-alpha

Read the Docs

февр. 14, 2024

## Оглавление

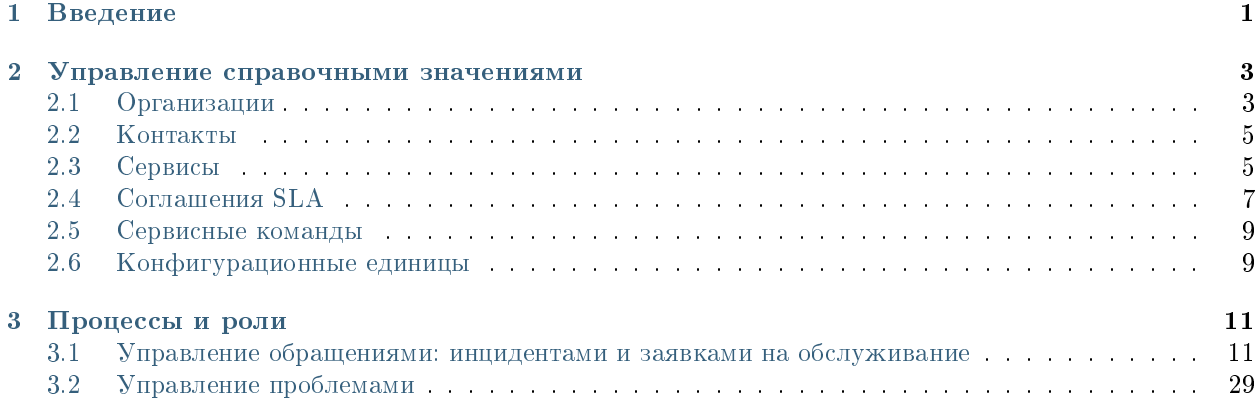

## Глава 1

## Введение

<span id="page-4-0"></span>Система управления IT-услугами (IT Service Management, ITSM-система) - это программное обеспечение для организации целостного системного подхода к управлению и организации ИТ-услуг, направленный на удовлетворение потребностей бизнеса

Управленческая платформа Synergy позволяет выстроить полный цикл управления организацией от постановки целей, планирования, контроля исполнения до сбора и оценки результатов. Платформа содержит единое хранилище контента, базу знаний, быстрый семантический поиск информации и многие другие возможности, а также позволяет гибкую настройку в зависимости от бизнес-целей.

Данное руководство описывает конфигурацию Synergy, предоставляющую функциональность ITSMсистемы.

Основные автоматизируемые процессы системы Synergy ITSM:

- Управление обращениями: инцидентами и заявками на обслуживание
- Управление проблемами
- Управление изменениями
- Управление уровнем услуг (SLA)
- Управление знаниями
- Управление конфигурациями

## Глава 2

## Управление справочными значениями

## <span id="page-6-0"></span>Содержание

- [Управление справочными значениями](#page-6-0)
	- [Организации](#page-6-1)
	- [Контакты](#page-8-0)
	- [Сервисы](#page-8-1)
	- [Соглашения SLA](#page-10-0)
	- [Сервисные команды](#page-12-0)
	- [Конфигурационные единицы](#page-12-1)

Совет: Выполните [Задание\\_5](http://rtd.lan.arta.kz/docs/itsm-custom-maual/ru/latest/Task_5.html)

## <span id="page-6-1"></span>2.1 Организации

Для добавления новой организации, необходимо:

- 1. Открыть реестр «Организации»
- 2. Нажать на кнопку «Создать»
- 3. Заполнить поля формы организации

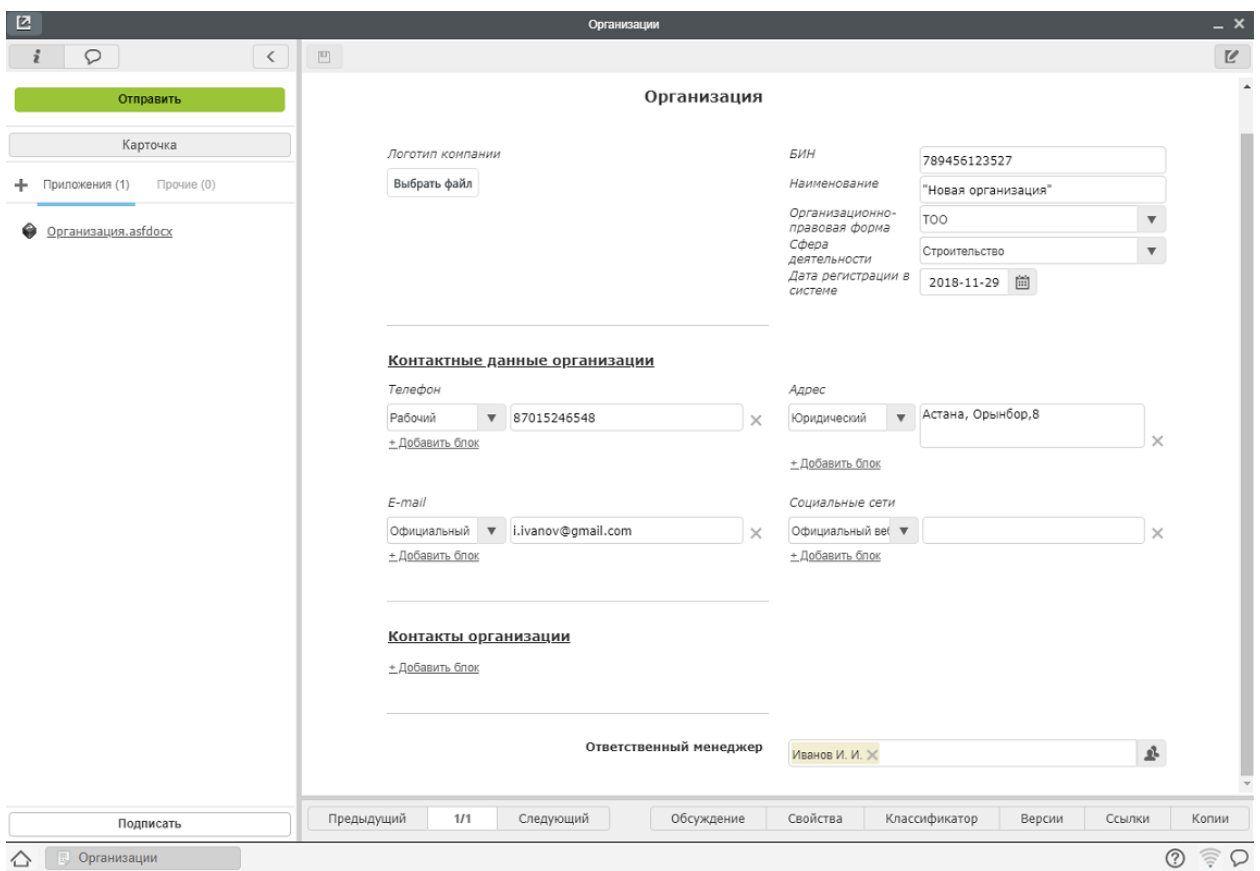

Рис. 1: Рис. Реестр «Организации»

## <span id="page-8-0"></span>2.2 Контакты

Для добавления нового контакта, необходимо:

- 1. Открыть реестр «Контакты»
- 2. Нажать на кнопку «Создать»
- 3. Заполнить поля формы контакта

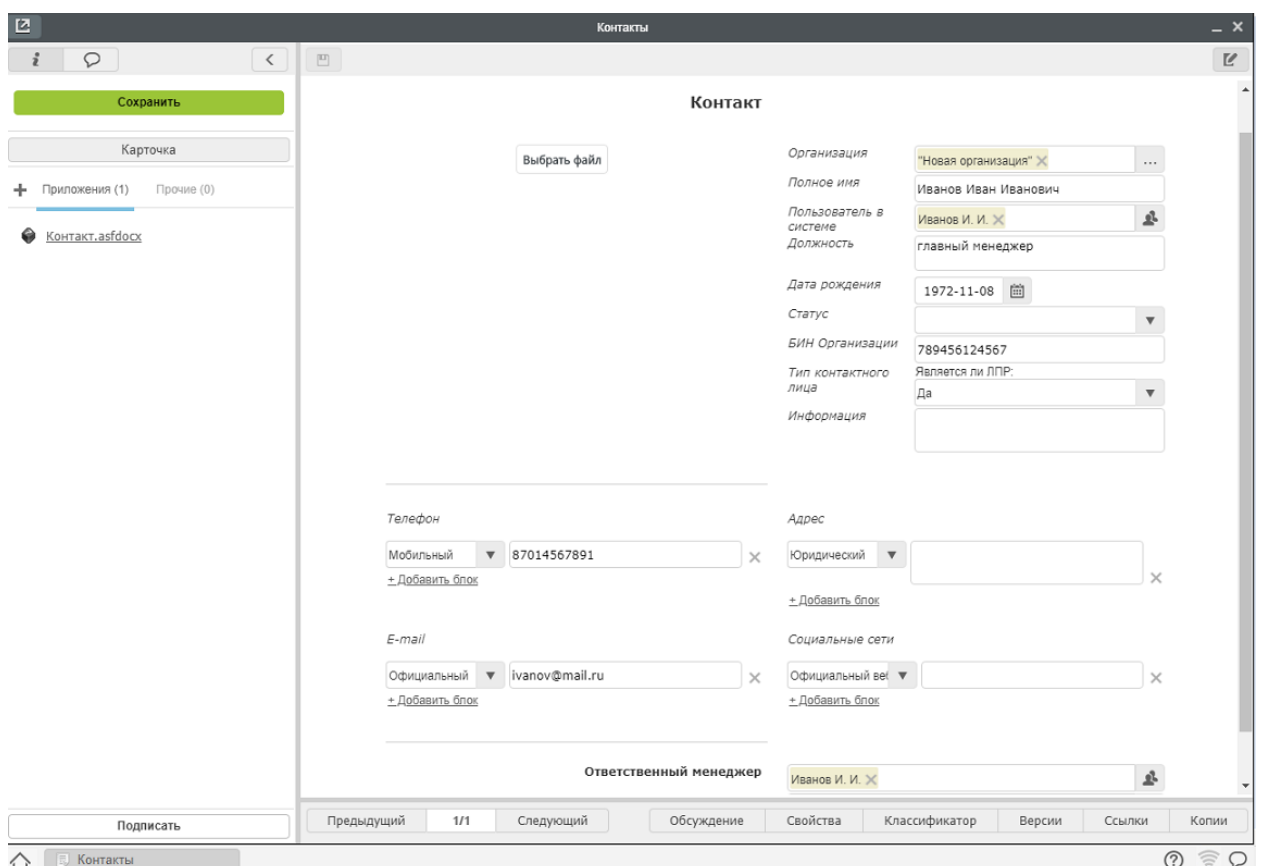

Рис. 2: Рис. Реестр «Контакты»

## <span id="page-8-1"></span>2.3 Сервисы

Для добавления нового сервиса, необходимо:

- 1. Открыть реестр «Сервисы»
- 2. Нажать на кнопку «Создать»
- 3. Заполнить поля формы сервиса

Примечание: Записи реестра «Сервисы» в дальнейшем используются для оформления соглашения об уровне услуг - записи реестра «SLA».

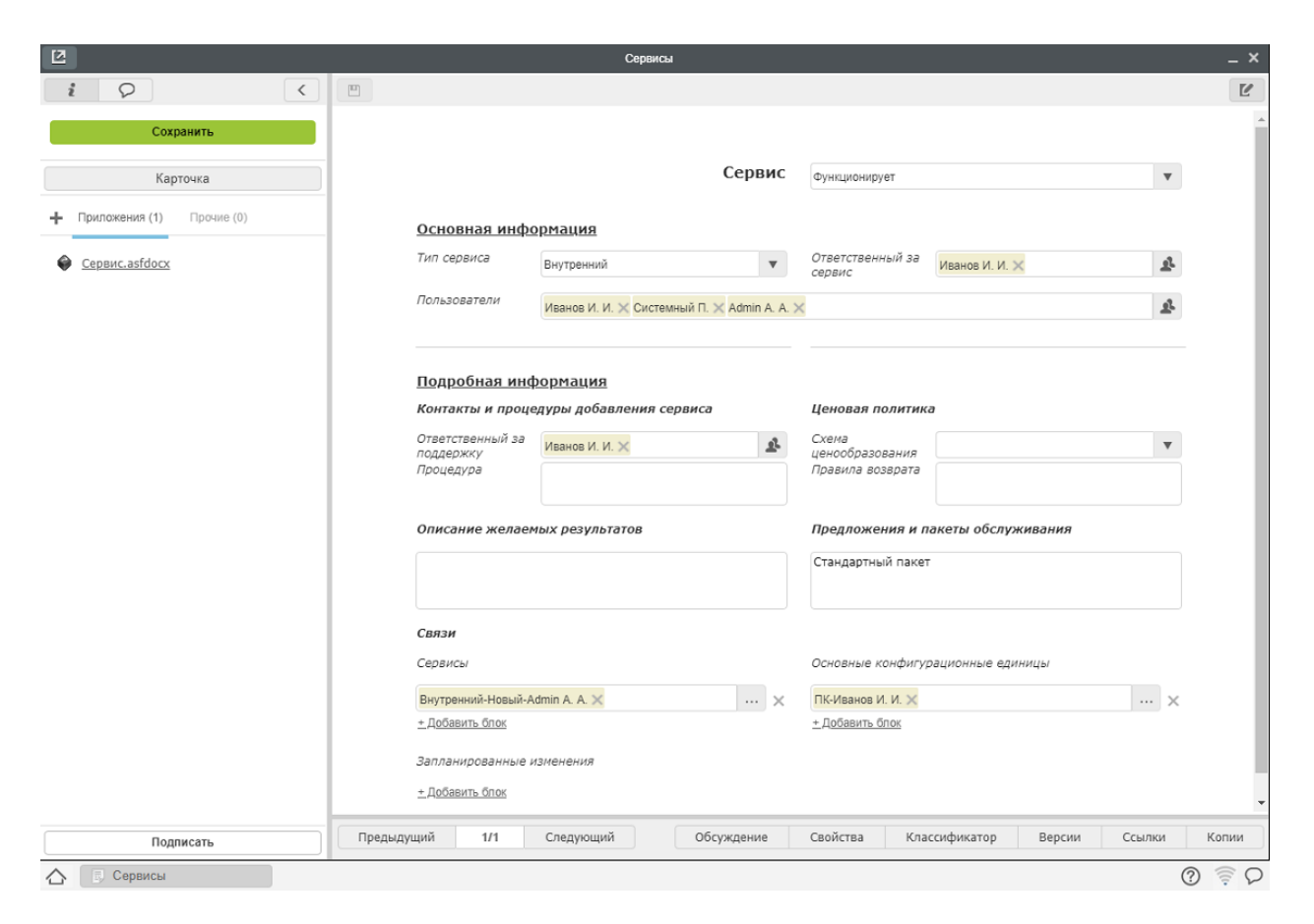

Рис. 3: Рис. Реестр «Сервисы»

## <span id="page-10-0"></span>2.4 Соглашения SLA

Для добавления нового соглашения, необходимо:

- 1. Открыть реестр «SLA»
- 2. Нажать на кнопку «Создать»
- 3. Заполнить поля формы соглашения

| $\mathbf{Z}$                                                      |                                                                                                    | <b>SLA</b>                                                                                                   |                                                                                                    |                                                                          | $- x$                                  |  |
|-------------------------------------------------------------------|----------------------------------------------------------------------------------------------------|----------------------------------------------------------------------------------------------------|----------------------------------------------------------------------------------------------------|--------------------------------------------------------------------------|----------------------------------------|--|
| i<br>$\circ$<br>$\langle$                                         | $\bigoplus$ $\vee$                                                                                                    |                                                                                                    |                                                                                                    |                                                                          | $\epsilon$                             |  |
| Отправить                                                         |                                                                                                    | Соглашение об уровне обслуживания                                                                            | <u>В действии</u>                                                                                                 |                                                                          | $\Delta$                               |  |
| Карточка<br>Приложения (1)<br>Прочие (0)<br>÷<br>⋒<br>SLA.asfdocx | Основная информация<br>Идентификатор<br>Аккаунт<br>Длительность договора<br>Дата начала<br>Основание<br>Затронутые<br>процессы | 010565<br>"Новая организация"<br>2018-11-01<br>Описание и ожидаемые результаты<br>Договор Д-315 от 01.01.18г | Дата регистрации<br>Ответственный<br>менеджер<br>Дата окончания<br>Утилизация<br>Гарантия                         | 29.11.2018 г.<br>Иванов И. И.<br>2019-02-28                              |                                        |  |
| Подписать                                                         | Аккаунт<br>Телефон<br>Рабочий<br>Форма отчетности<br>Порядок отработки<br>исключений и<br>жалоб<br>Предыдущий<br>1/1           | Взаимодействие между сторонами<br>"Новая организация"<br>Обсуждение<br>Следующий                             | Представитель<br>клиента<br>E-mail<br>Официальный<br>Периодичность<br>Оценка качества<br>Обзоры услуг<br>Свойства | Иванов Иван Иванович<br>Еженедельно<br>Классификатор<br>Версии<br>Ссылки | $\overline{\phantom{a}}$<br>Копии      |  |
| $\Box$ SLA                                                        |                                                                                                    |                                                                                                    |                                                                                                    |                                                                          | $\widehat{\mathbf{v}}$<br>$\circ$<br>⊚ |  |
|                                                                   |                                                                                                    |                                                                                                    |                                                                                                    |                                                                          |                                        |  |

Рис. 4: Рис. Реестр «Соглашения SLA» -1

- 4. При добавлении сервиса, необходимо указать следующую информацию:
- Сервис (созданный предварительно в соответствующем реестре)
- Время на реакцию (влияет на длительность работы «Определение исполнителя» оператору в маршруте обращений)
- Время на разрешения вопроса по каждому приоритету обращений (влияет на длительность работы исполнителя в маршруте обращений)
- Пользователи (только указанные в этом поле пользователи смогут выбирать данный сервис, при создании обращения)

Примечание: При создании обращения пользователю будут доступны только сервисы со статусом «В действии» или «Истекает».

| 区                                               |                                         | <b>SLA</b>                         |                   |                         |                                       |        | $- x$                                                 |
|-------------------------------------------------|-----------------------------------------|------------------------------------|-------------------|-------------------------|---------------------------------------|--------|-------------------------------------------------------|
| $\bigoplus$ $\vee$<br>i<br>$\circ$<br>$\langle$ |                                         |                                    |                   |                         |                                       |        | $\epsilon$                                            |
| Отправить                                       |                                         |                                    |                   |                         |                                       |        | $\overline{\phantom{a}}$                              |
| Карточка                                        |                                         | Условия предоставления сервисов    |                   |                         |                                       |        |                                                       |
|                                                 |                                         |                                    | Сервис:           |                         | Внутренний-Функционирует-Иванов И. И. |        |                                                       |
| Приложения (1)<br>Прочие (0)<br>٠.              |                                         |                                    | Время на реакцию: | $\overline{2}$          | час                                   |        |                                                       |
| SLA.asfdocx<br>◒                                |                                         | Условия для дистационной поддержки |                   |                         | Условия для выездной поддержки        |        |                                                       |
|                                                 | Код приоритета                          | Время на разрешение запроса        |                   | Код приоритета          | Время на разрешение запроса           |        |                                                       |
|                                                 | Критичный                               | 2                                  | час               | Критичный               | $\overline{2}$                        | час    |                                                       |
|                                                 | Высокий                                 | $\overline{4}$                     | час               | Высокий                 | $\overline{4}$                        | час    |                                                       |
|                                                 | Средний                                 | 8                                  | час               | Средний                 | 8                                     | час    |                                                       |
|                                                 | Низкий                                  | 16                                 | час               | Низкий                  | 16                                    | час    |                                                       |
|                                                 | Очень низкий                            | 24                                 | час               | Очень низкий            | 24                                    | час    |                                                       |
|                                                 | Пользователи:                           | Иванов И. И.                       |                   |                         |                                       |        |                                                       |
|                                                 | Ответсвенность сторон<br>Клиент обязан: |                                    |                   | Поставщик услуг обязан: |                                       |        |                                                       |
|                                                 | Пользователи сервиса обязаны:           |                                    |                   |                         |                                       |        | ٠                                                     |
| Предыдущий<br>Подписать<br>△<br>$\boxed{3}$ SLA | 1/1                                     | Следующий                          | Обсуждение        | Свойства                | Классификатор<br>Версии               | Ссылки | Копии<br>$\widehat{\gamma}$<br>$\circledR$<br>$\circ$ |

Рис. 5: Рис. Реестр «Соглашения SLA» -2

## <span id="page-12-0"></span>2.5 Сервисные команды

Для добавления новой сервисной команды, необходимо:

- 1. Открыть реестр «Сервисные команды»
- 2. Нажать на кнопку «Создать»
- 3. Заполнить поля формы

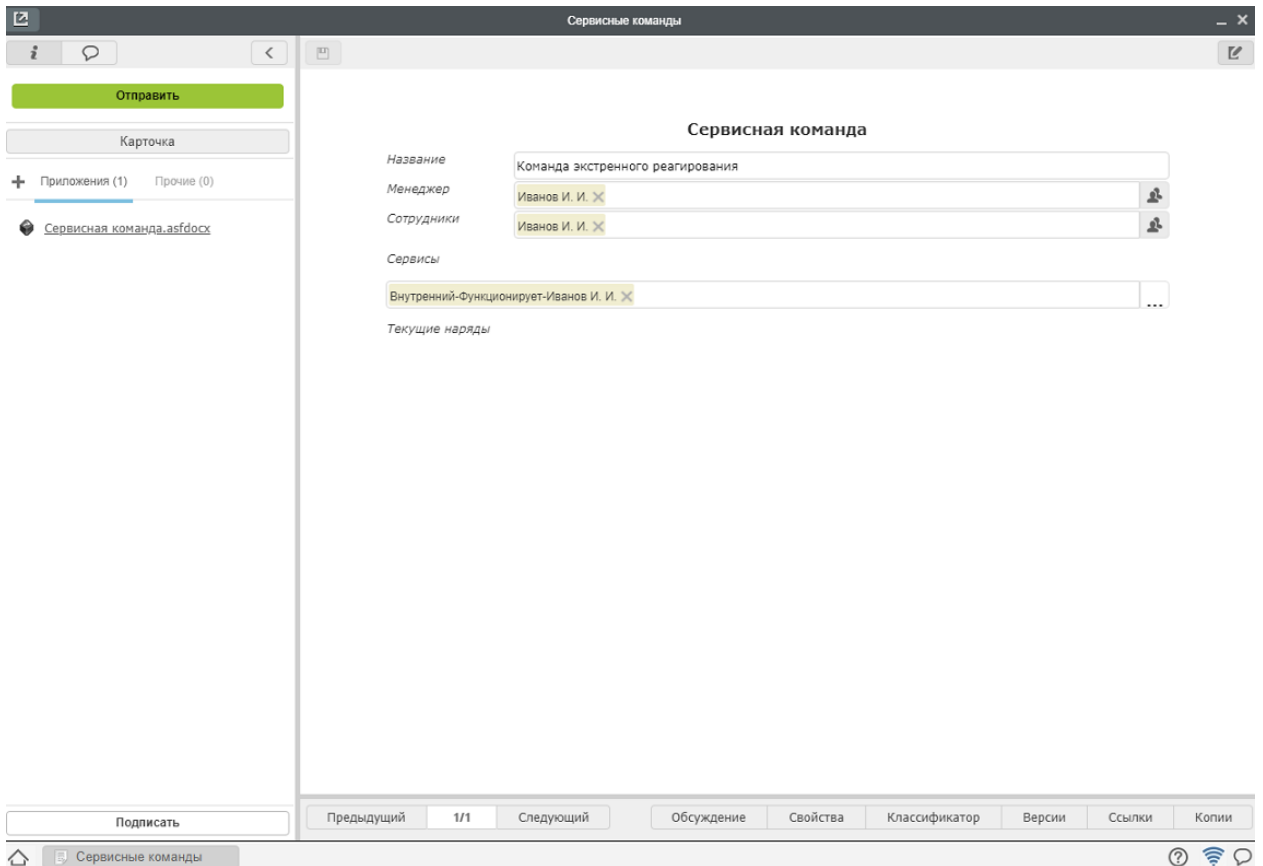

Рис. 6: Рис. Реестр «Сервисные команды»

## <span id="page-12-1"></span>2.6 Конфигурационные единицы

Для добавления новой конфигурационной единицы, необходимо:

- 1. Открыть реестр «Конфигурационные единицы»
- 2. Нажать на кнопку «Создать»
- 3. Заполнить поля формы

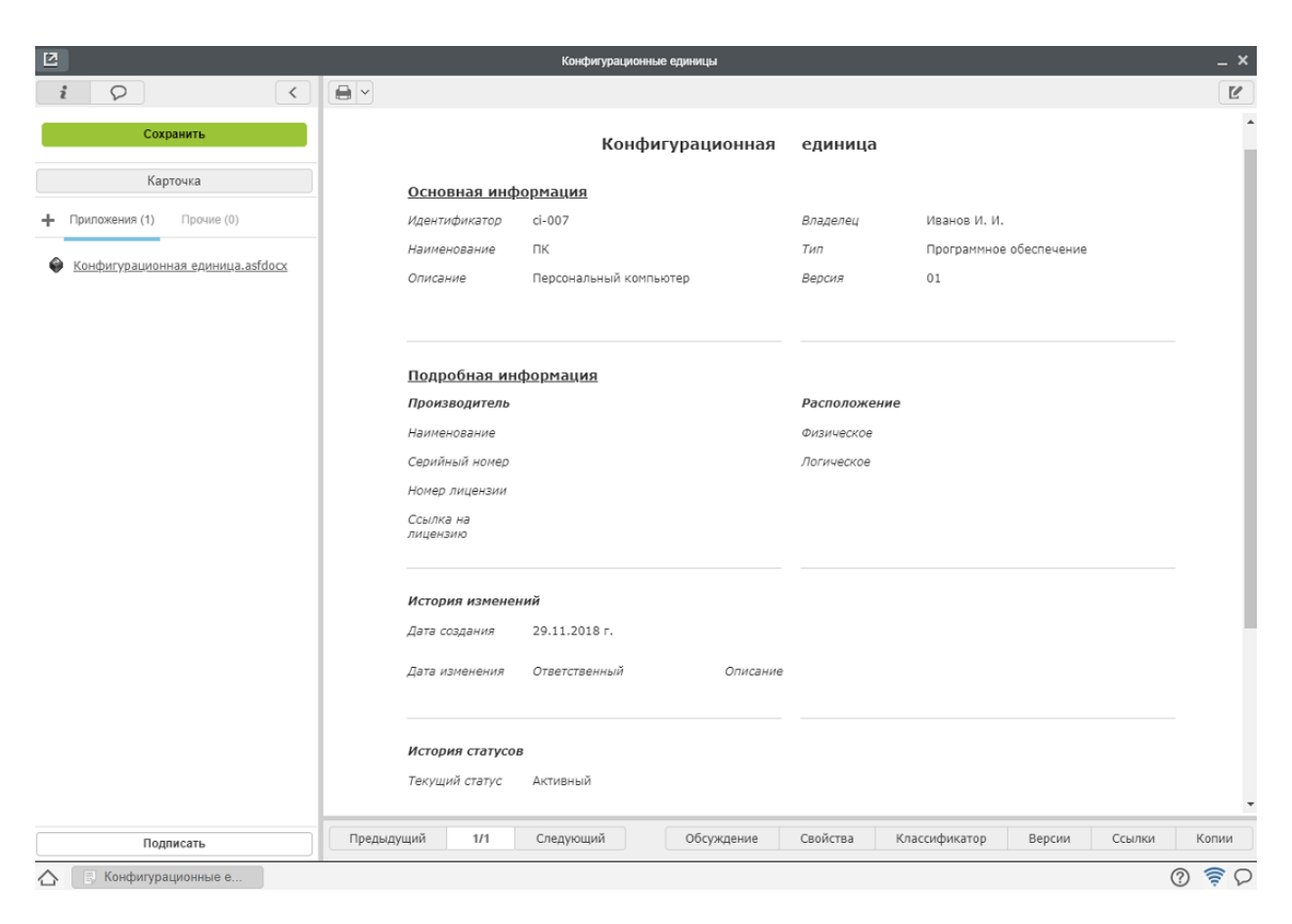

Рис. 7: Рис. Реестр «Конфигурационные единицы»

## Глава 3

Процессы и роли

## <span id="page-14-1"></span><span id="page-14-0"></span>3.1 Управление обращениями: инцидентами и заявками на обслуживание

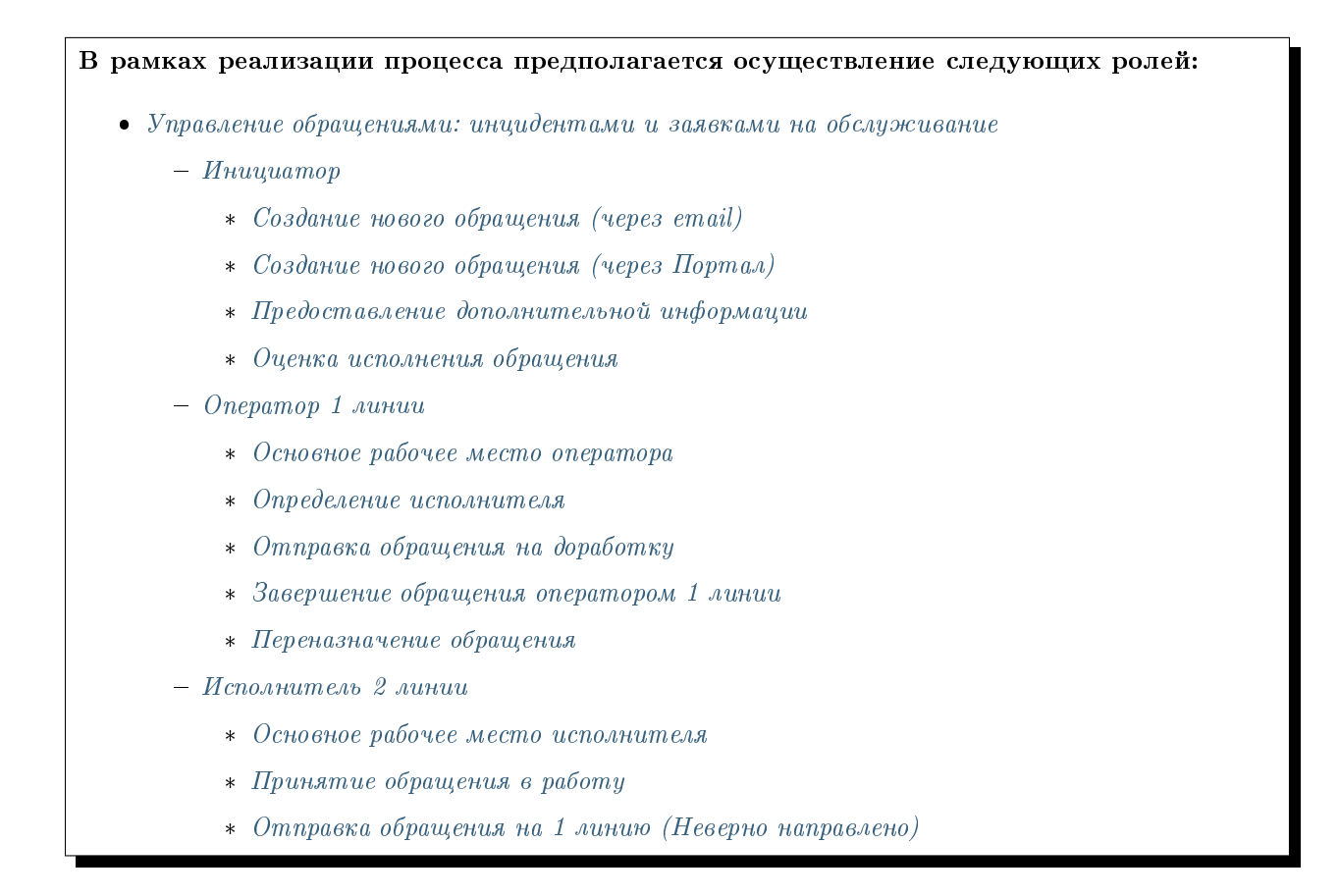

- \* [Отправка обращения на доработку](#page-31-0)
- \* [Завершение обращения оператором 2 линии](#page-31-1)

## <span id="page-15-0"></span>3.1.1 Инициатор

### <span id="page-15-1"></span>Создание нового обращения (через email)

Для подачи обращения через email достаточно отправить письмо на указанный служебный ящик с темой и подробным описанием вопроса/проблемы в теле письма. При необходимости, добавить к письму вложения (например, скриншот ошибки).

На основании письма будет создано обращение в системе Synergy ITSM, только при условии, что в системе зарегистрирован пользователь с указанным адрес отправителя. В противном случае, отправителю будет направлено уведомление о невозможности зарегистрировать запрос и просьбой обратиться к администратору.

#### <span id="page-15-2"></span>Создание нового обращения (через Портал)

Для создания нового обращения, необходимо:

1. Авторизоваться в модуле ITSM. После успешной авторизации отобразиться Главная страница портала

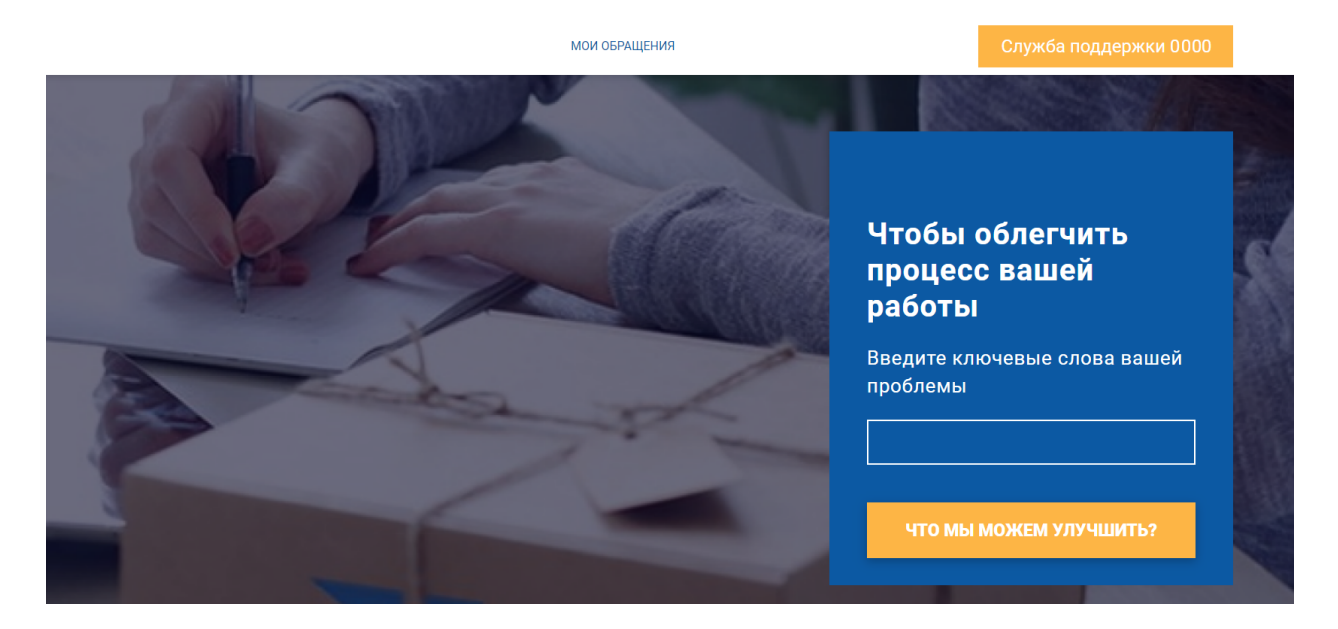

Рис. 1: Рис.

- 2. На портале отображаются Категории услуг, выбрав одну из которых и нажав на плашку конкретной услуги, откроется окно подачи обращения.
- 3. В данном окне необходимо заполнить поля формы обращения и нажать кнопку «Создать»
- 4. После создания обращение автоматически регистрируется и попадает к оператору для определения исполнителя.
- 5. Просмотреть все созданные собращения, можно в разделе «Мои обращения»

## **ПОРТАЛ СОЗДАН** ДЛЯ ТОГО, ЧТОБЫ СДЕЛАТЬ ВАШУ РАБОТУ КОМФОРТНЕЕ

Мы автоматизировали работу с вашими заявками. Чтобы быстрее и качественнее обеспечивать комфортные условия работы.

Для начала работы:

Выберите раздел

• Выберите задачу из предложенных в соответствующем разделе

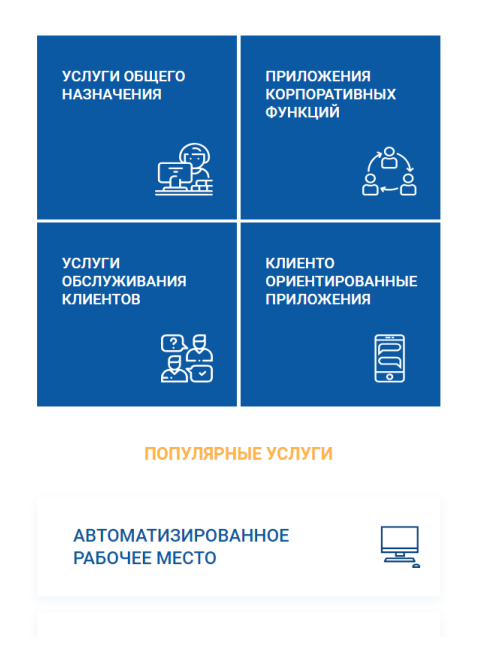

Рис. 2: Рис.

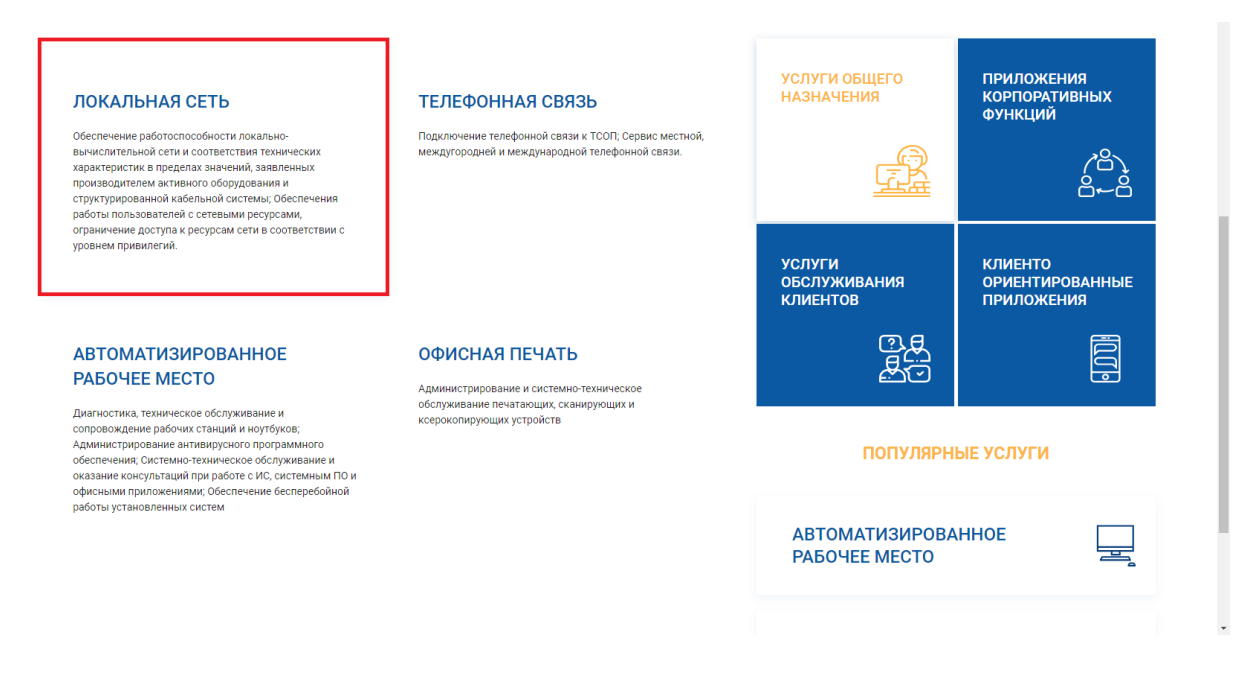

Рис. 3: Рис.

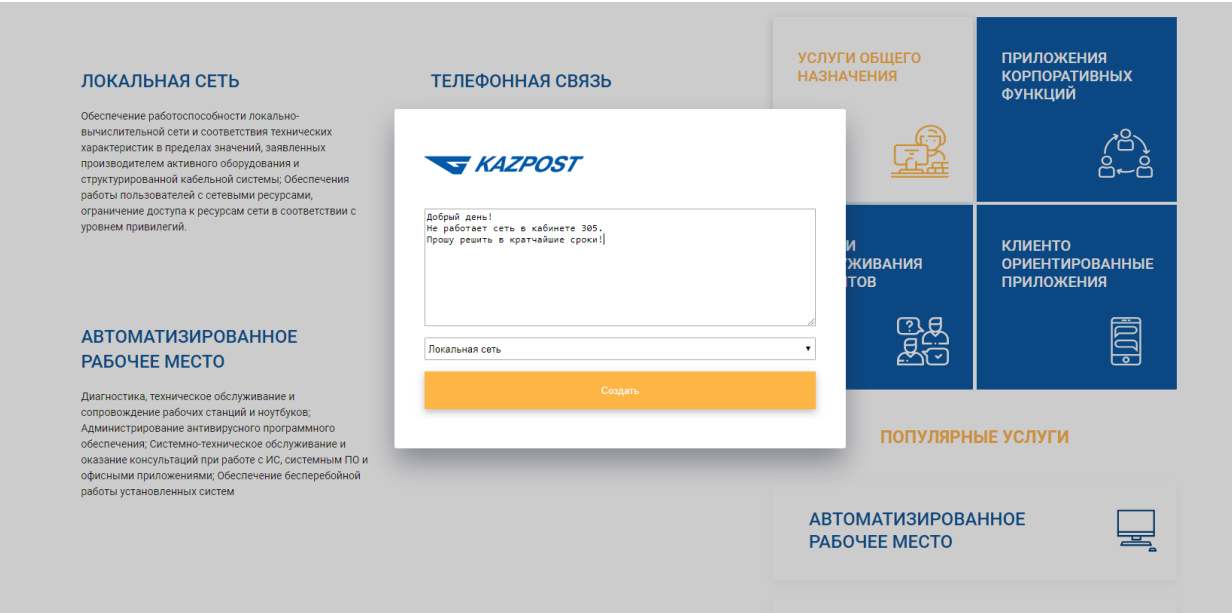

Рис. 4: Рис.

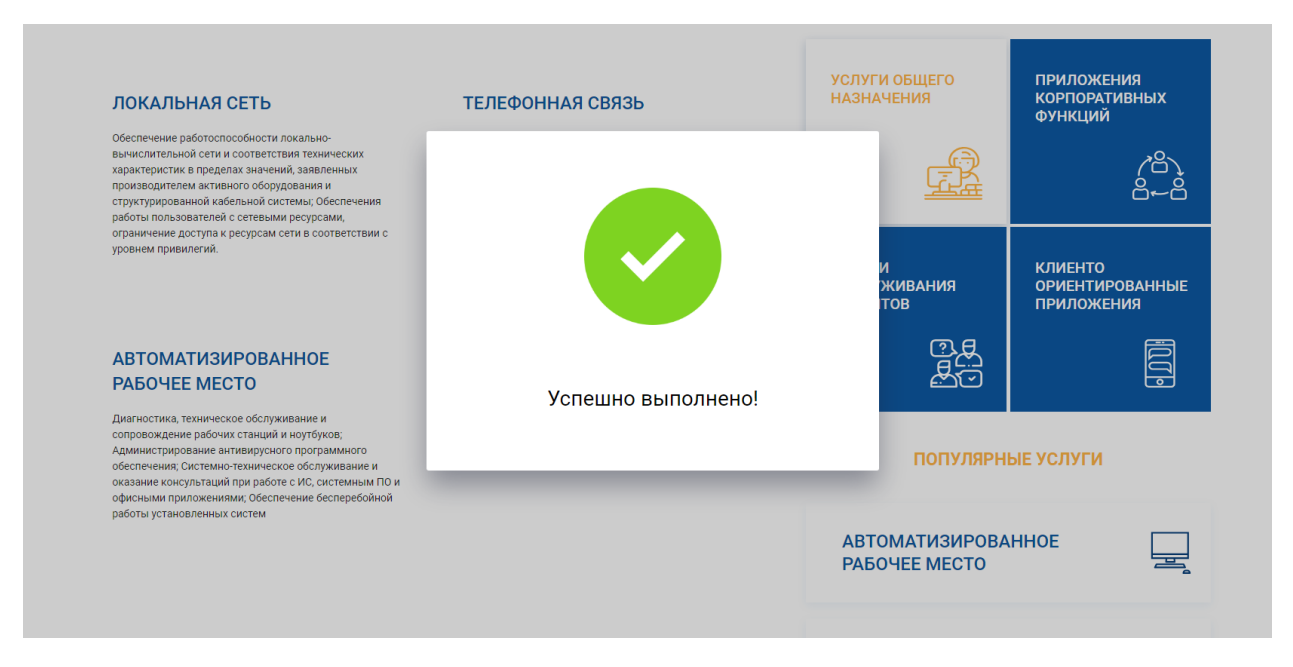

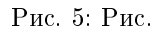

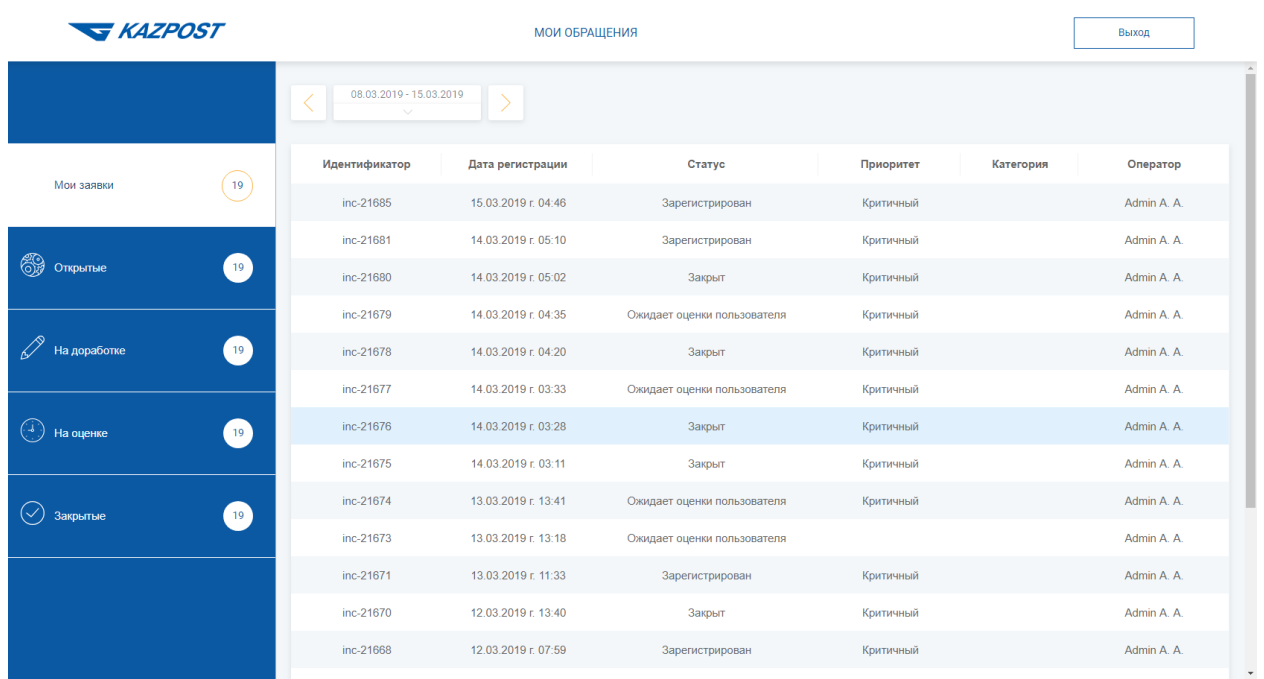

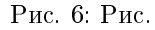

#### <span id="page-18-0"></span>Предоставление дополнительной информации

- 1. После успешной авторизации в портале перейти в «Мои обращения».
- 2. Выбрать раздел «На доработке», в котором отображены все обращения, требующие дополнительной информации.
- 3. Дважды кликнуть по обращению, после чего откроется окно обращения со статусом «Ожидает ответа пользователя».
- 4. В поле «Запрос на доп.инфо» отображается запрос, отправленный оператором.
- 5. В поле «Комментарий» ввести дополнительную информацию, при необходимости добавить файл.
- 6. Нажать кнопку «Готово», после чего обращение снова направляется к оператору и получает статус «Информация предоставлена».
- 7. Данное обращение отображается в разделе «Мои заявки».

#### <span id="page-18-1"></span>Оценка исполнения обращения

- 1. После успешной авторизации в портале перейти в «Мои обращения».
- 2. Выбрать раздел «На оценке», в котором отображены все обращения, требующие оценки инициатора.
- 3. Дважды кликнуть по обращению, после чего откроется окно «Описание решения» с указанием кода закрытия, причины возникновения, категории сбоя, типа сбоя, описания решения, дополнительных файлов.
- 4. Нажать на кнопку «Оценить исполнение».
- 5. В открывшемся окне указать исполнено ли обращения в поле «Ваше обращение исполнено?»:

|                                            | <b>МОИ ОБРАЩЕНИЯ</b> |                        |                     | Выход                          |                                  |                              |                              |
|--------------------------------------------|----------------------|------------------------|---------------------|--------------------------------|----------------------------------|------------------------------|------------------------------|
| Новая заявка                               |                      |                        |                     | $\mathsf{Q}$                   |                                  | 1/1<br>$\checkmark$          |                              |
| P<br>30 <sup>1</sup><br>Мои заявки         | Идентификатор        | Дата<br>регистрации    | Услуга              | Статус                         | Тема                             | Плановое<br>время<br>решения | Фактическое<br>время решения |
| 69<br>22<br>Открытые                       | inc-22001            | 28.06.2019 г.<br>09:38 | Телефонная<br>СВЯЗЬ | Ожидает ответа<br>пользователя | Мой<br>телефон<br>He<br>работает |                              |                              |
| На доработке<br>$\mathbf{1}$               |                      |                        |                     |                                |                                  |                              |                              |
| $\circ$<br>Ц,<br>На оценке                 |                      |                        |                     |                                |                                  |                              |                              |
| $\overline{7}$<br>$\checkmark$<br>Закрытые |                      |                        |                     |                                |                                  |                              |                              |
|                                            |                      |                        |                     |                                |                                  |                              |                              |
|                                            |                      |                        |                     |                                |                                  |                              |                              |
|                                            |                      |                        |                     |                                |                                  |                              |                              |

Рис. 7: Рис.

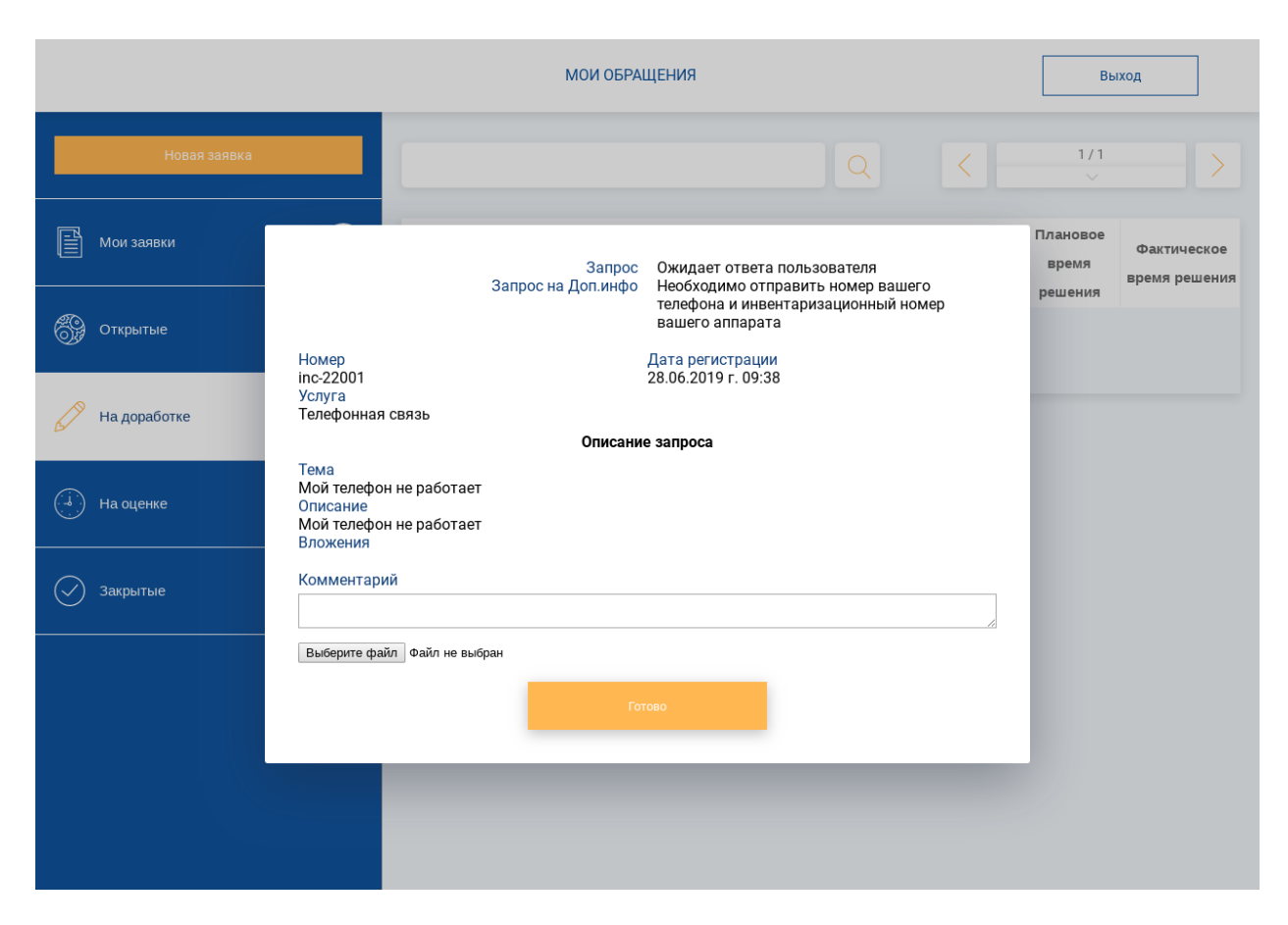

Рис. 8: Рис.

|    |              |                 | <b>МОИ ОБРАЩЕНИЯ</b> |                        |                                               |                             |                                        |                              | Выход                           |
|----|--------------|-----------------|----------------------|------------------------|-----------------------------------------------|-----------------------------|----------------------------------------|------------------------------|---------------------------------|
|    | Новая заявка |                 |                      |                        |                                               | $\bigcap$                   |                                        | 1/2<br>$\searrow$            |                                 |
|    | Мои заявки   | 30 <sub>o</sub> | Идентификатор        | Дата<br>регистрации    | Услуга                                        | Статус                      | Тема                                   | Плановое<br>время<br>решения | Фактическое<br>время<br>решения |
| 6. | Открытые     | 22              | inc-22001            | 28.06.2019 г.<br>09:38 | Телефонная<br>СВЯЗЬ                           | Информация<br>предоставлена | Мой<br>телефон<br>He<br>работает       |                              |                                 |
|    | На доработке | $\overline{0}$  | inc-22000            | 28.06.2019 г.<br>09:37 | Электронная<br>почта и<br>официальный<br>сайт | Зарегистрировано            | заявка<br>проверка<br>отмены<br>оценки |                              |                                 |
| Ц  | На оценке    | $\overline{0}$  | inc-21999            | 28.06.2019 г.<br>06:11 | Телефонная<br>СВЯЗЬ                           | Закрыто                     | Мой<br>телефон<br>не<br>работает       |                              |                                 |
|    | Закрытые     | 7 <sup>7</sup>  | inc-21997            | 25.06.2019 г.<br>10:12 |                                               | Зарегистрировано            |                                        |                              |                                 |
|    |              |                 | inc-21996            | 25.06.2019 г.<br>09:52 |                                               | Зарегистрировано            |                                        |                              |                                 |
|    |              |                 | inc-21995            | 25.06.2019 г.<br>09:51 |                                               | Зарегистрировано            |                                        |                              |                                 |
|    |              |                 | inc-21994            | 25.06.2019 г.<br>05:05 |                                               | Зарегистрировано            |                                        |                              |                                 |
|    |              |                 | inc-21993            | 21.06.2019 г.<br>08:36 |                                               | Зарегистрировано            |                                        |                              |                                 |
|    |              |                 | inc-21992            | 21.06.2019 г.<br>08:26 |                                               | Зарегистрировано            |                                        |                              | $\overline{\phantom{a}}$        |

Рис. 9: Рис.

|                                                        | <b>МОИ ОБРАЩЕНИЯ</b> |                        |                     |                                |                                  |                              | Выход                        |
|--------------------------------------------------------|----------------------|------------------------|---------------------|--------------------------------|----------------------------------|------------------------------|------------------------------|
| Новая заявка                                           |                      |                        |                     | $\Omega$                       |                                  | 1/1<br>$\checkmark$          |                              |
| $\mathbb{\mathbb{B}}$<br>30 <sup>1</sup><br>Мои заявки | Идентификатор        | Дата<br>регистрации    | Услуга              | Статус                         | Тема                             | Плановое<br>время<br>решения | Фактическое<br>время решения |
| 69<br>22<br>Открытые                                   | inc-22001            | 28.06.2019 г.<br>09:38 | Телефонная<br>СВЯЗЬ | Ожидает оценки<br>пользователя | Мой<br>телефон<br>He<br>работает |                              |                              |
| D<br>На доработке<br>$\begin{bmatrix} 0 \end{bmatrix}$ |                      |                        |                     |                                |                                  |                              |                              |
| На оценке<br>$\mathbf{1}$                              |                      |                        |                     |                                |                                  |                              |                              |
| $\sqrt{7}$<br>Закрытые<br>$\checkmark$                 |                      |                        |                     |                                |                                  |                              |                              |
|                                                        |                      |                        |                     |                                |                                  |                              |                              |
|                                                        |                      |                        |                     |                                |                                  |                              |                              |
|                                                        |                      |                        |                     |                                |                                  |                              |                              |

Рис. 10: Рис.

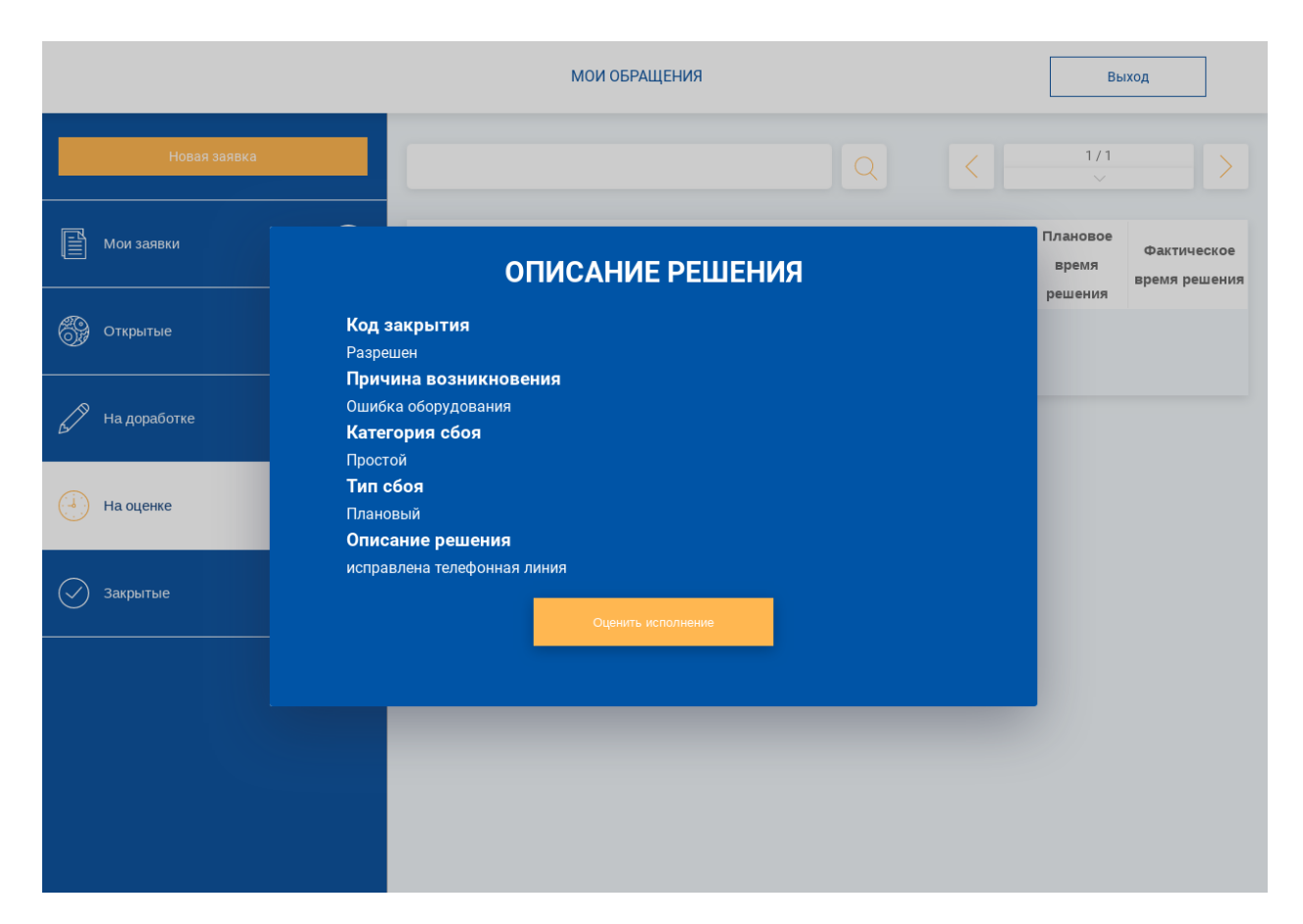

Рис. 11: Рис.

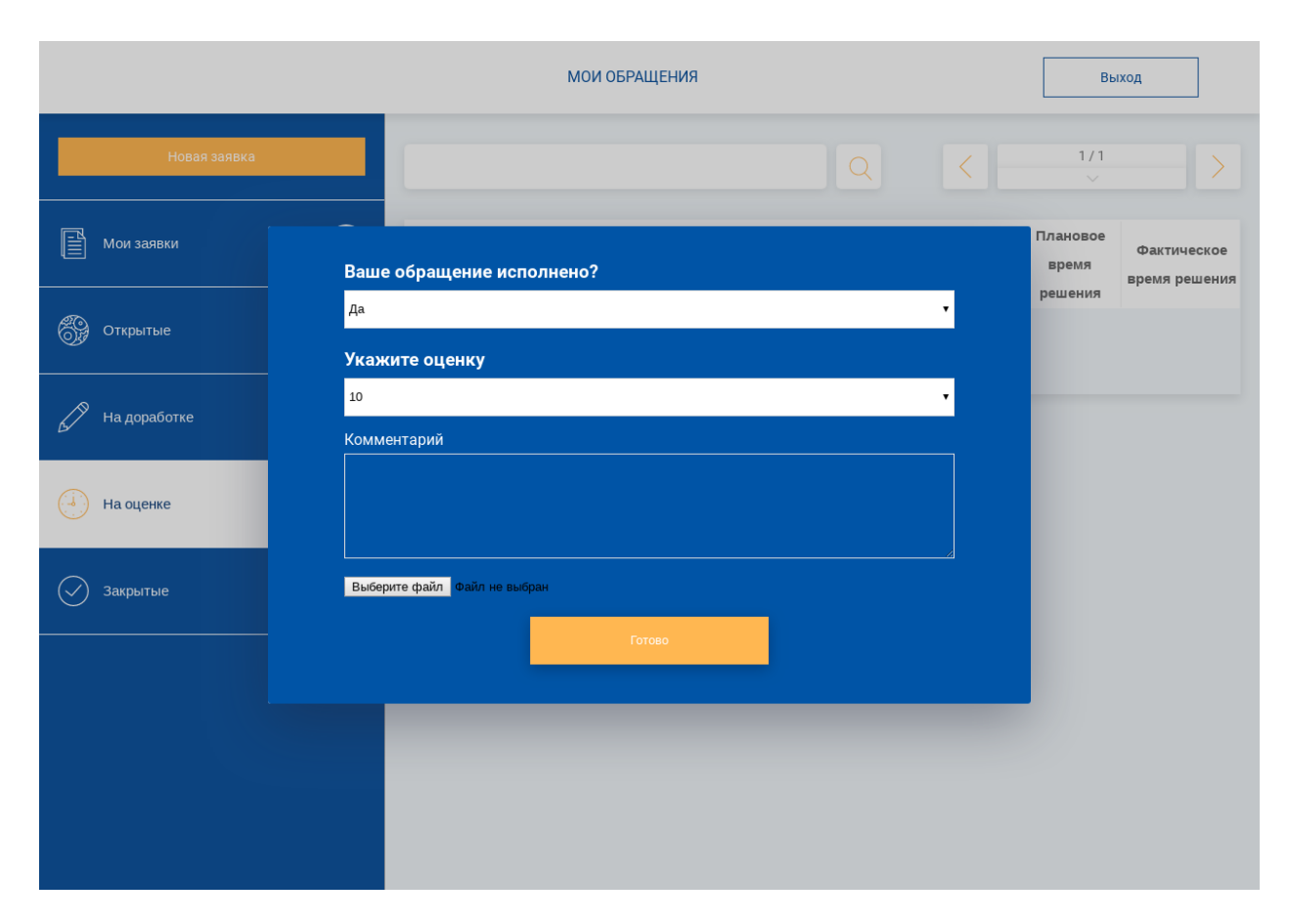

Рис. 12: Рис.

6.1.1. При выборе варианта «Да», указать оценку от 1 до 10, ввести комментарий, при необходимости добавить файл и нажать кнопку «Готово».

6.1.2. Обращение примет статус «Закрыто» и отобразится в разделе «Закрытые».

6.2.1. При выборе варианта «Нет», ввести комментарий, при необходимости добавить файл и нажать на кнопку «Готово».

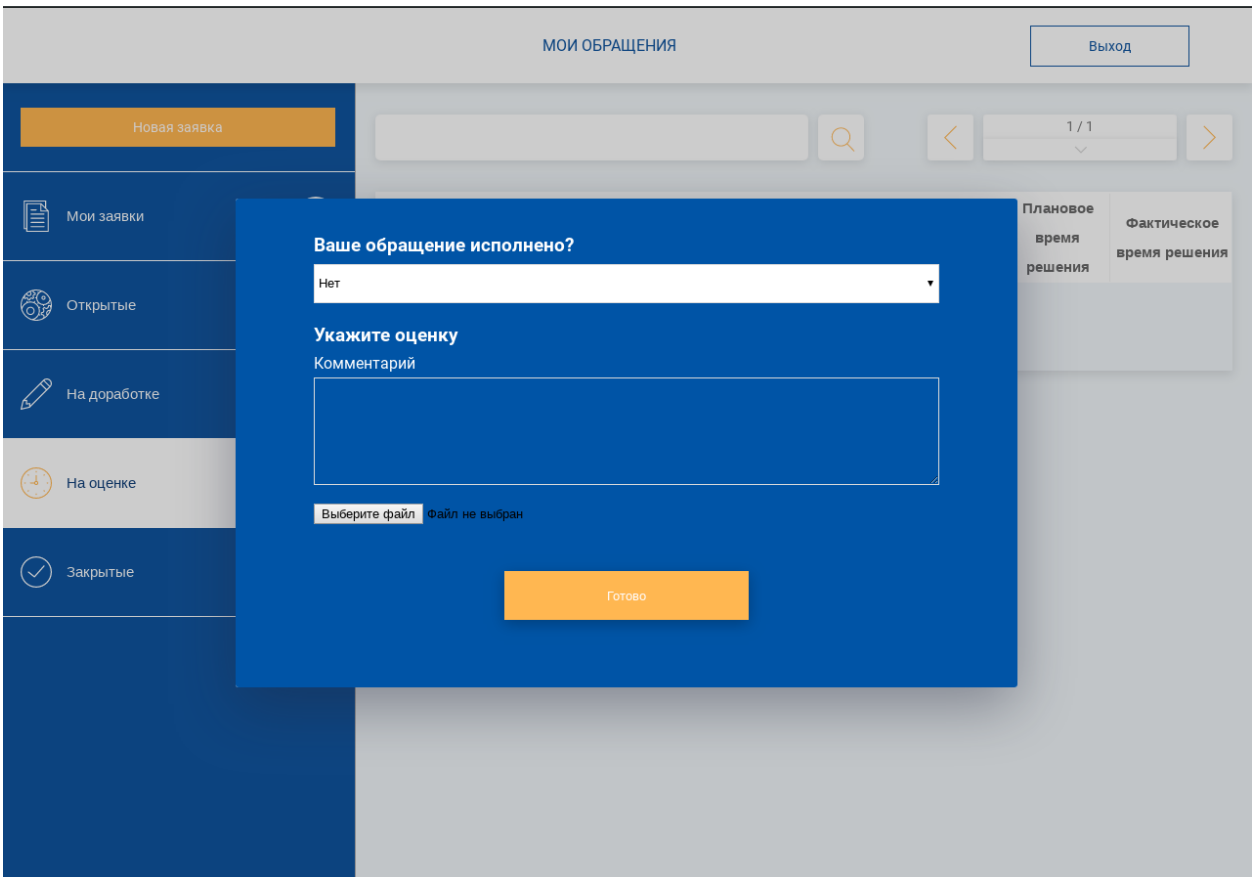

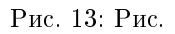

6.2.2. Обращение примет статус «Направлено повторно» в разделе «Мои заявки». Заявка направляется повторно, и после успешного исполнения возвращается инициатору для оценки (см. пункт 2).

## <span id="page-25-0"></span>3.1.2 Оператор 1 линии

## <span id="page-25-1"></span>Основное рабочее место оператора

- 1. Авторизоваться в системе Synergy ITSM
- 2. Перейти в модуль «Реестры»

## <span id="page-25-2"></span>Определение исполнителя

Для определения исполнителя нового обращения, необходимо:

1. Открыть новое обращение двойным кликом

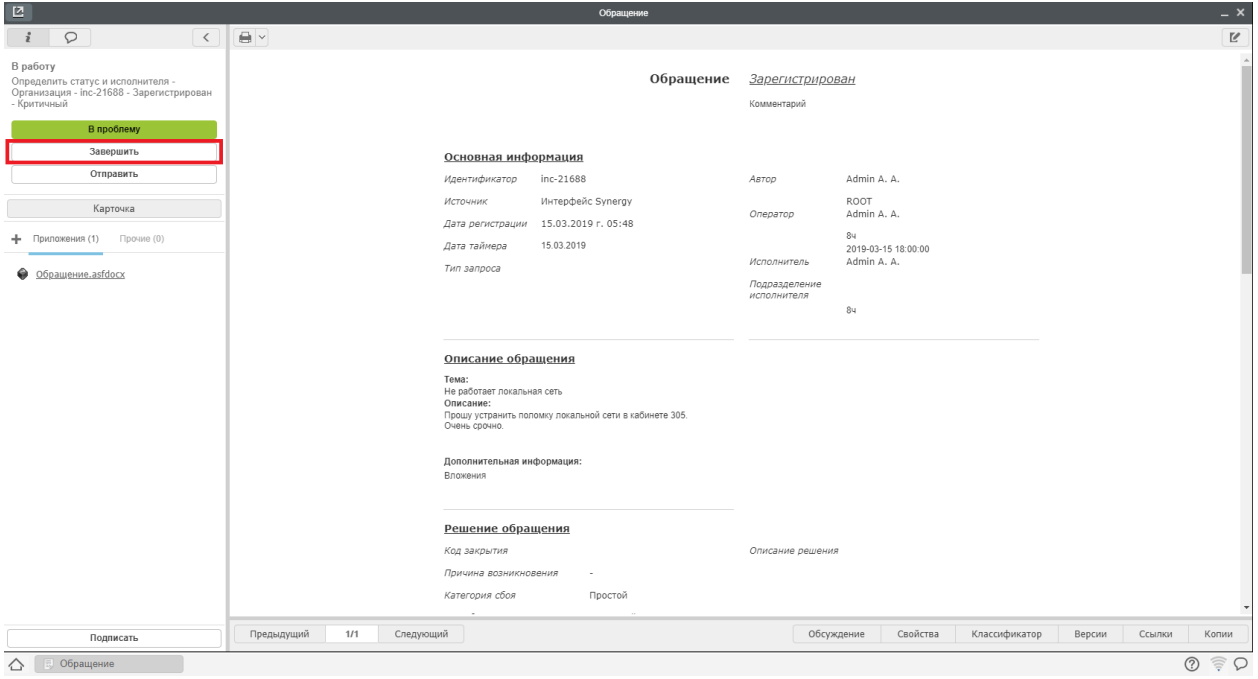

Рис. 14: Рис.

- 2. Нажать на кнопку «Завершить», в открывшемся окне выбрать статус «На очереди»
- 3. При первичной обработке обращения, система требует ввести значение полей Услуга и Тип обращения
- 4. Определить подразделение исполнителя, ФИО сотрудников будет заполнено автоматический

#### <span id="page-26-0"></span>Отправка обращения на доработку

Для отправки обращения на доработку, необходимо:

- 1. Открыть новое обращение двойным кликом
- 2. Нажать на кнопку «Завершить», в открывшемся окне выбрать статус «Ожидает ответа пользователя»
- 3. При первичной обработке обращения, система требует ввести значение полей Услуга и Тип обращения
- 4. Ввести комментарий запрос на доработку и нажать «Готово»
- 5. После получения информации от инициатора, обращению присвоится статус «Информация предоставлена»
- 6. Посмотреть полученную информацию можно в блоке «Дополнительная информация» на форме обращения.

#### <span id="page-26-1"></span>Завершение обращения оператором 1 линии

Для завершения обращения, необходимо:

1. Открыть новое обращение двойным кликом

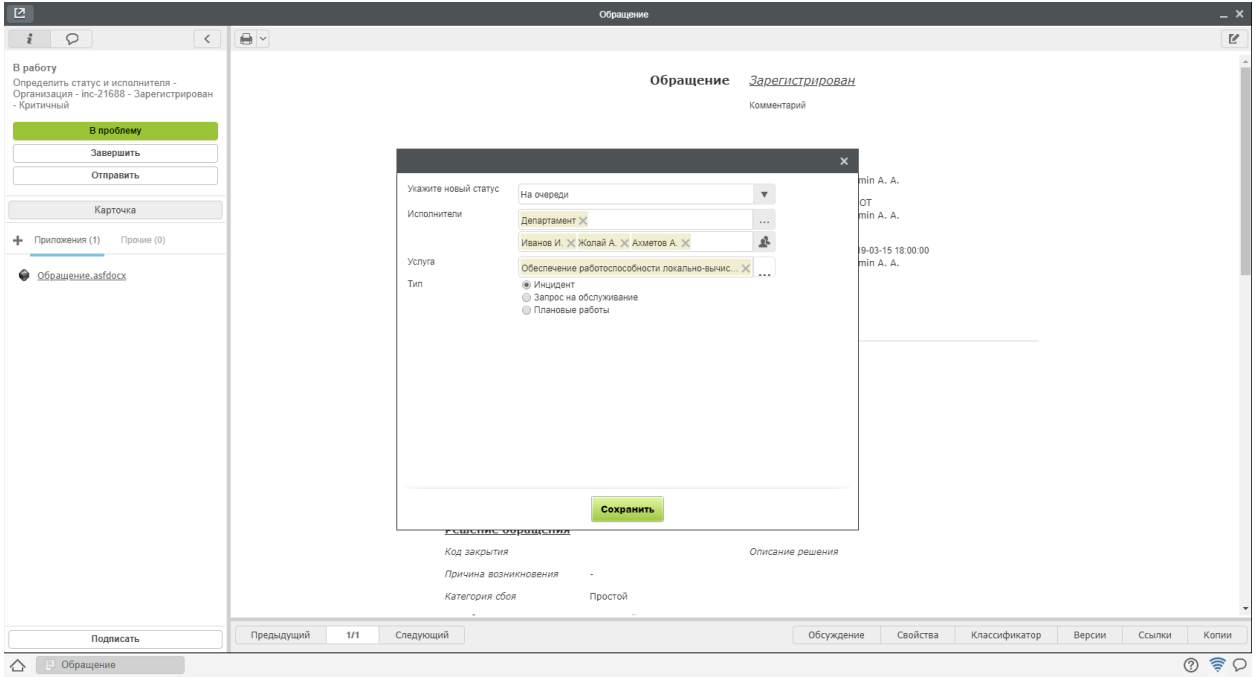

Рис. 15: Рис.

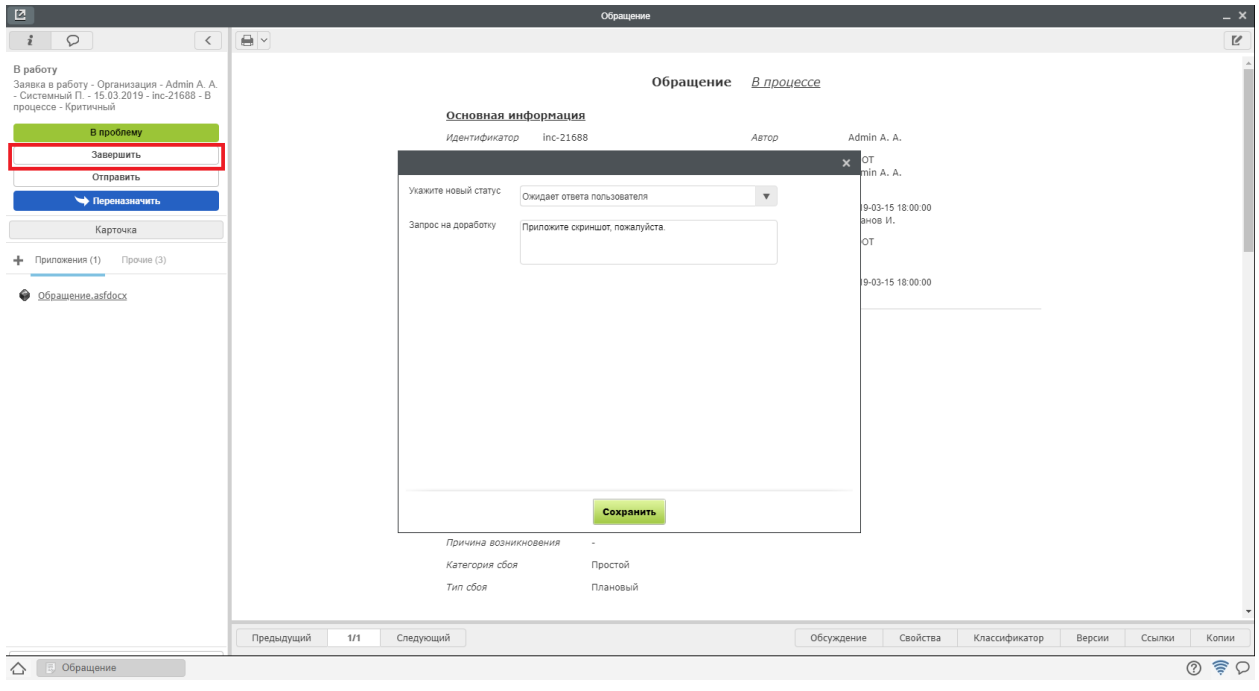

Рис. 16: Рис.

2. Нажать на кнопку «Завершить», в открывшемся окне выбрать статус «Ожидает оценки пользователя»

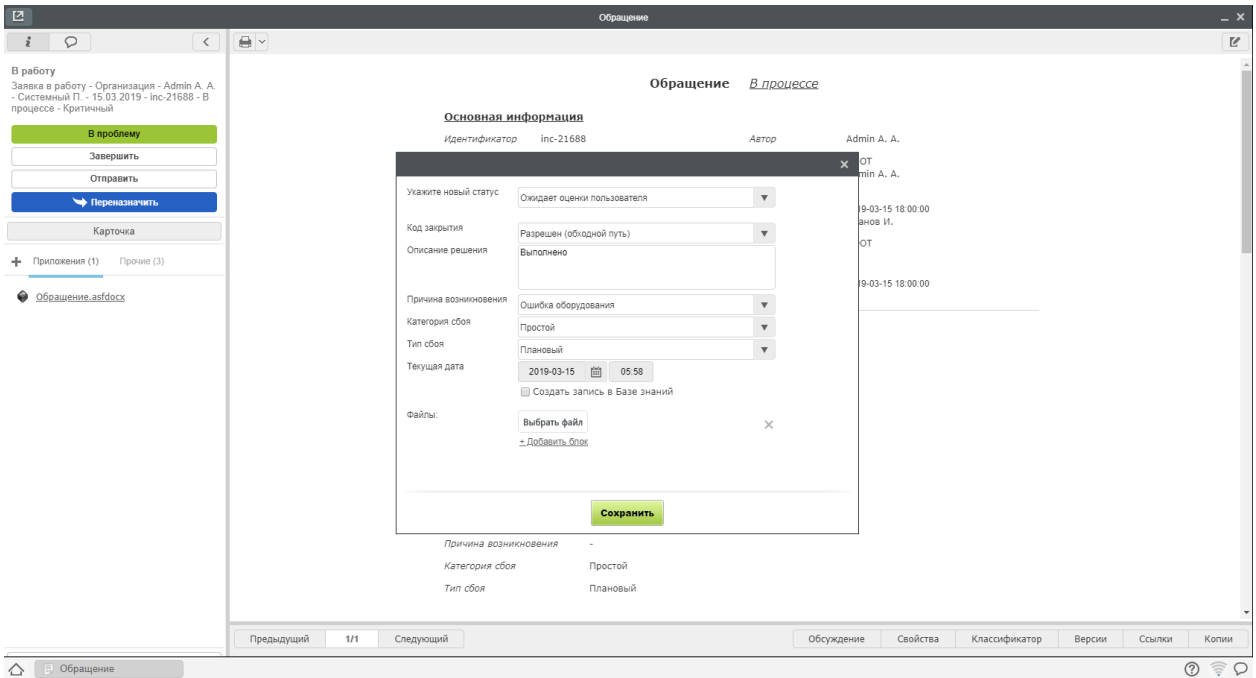

Рис. 17: Рис.

- 3. При первичной обработке обращения, система требует ввести значение полей Услуга и Тип обращения
- 4. Ввести требуемые поля с описанием решения и нажать «Готово»

5. Обращение в статусе «Ожидает оценки пользователя» будет завершено в течении 48 часов автоматически, если пользователь не выберет одно из двух действий:

- Подтвердить завершение тогда обращению присвоится статус «Закрыт»
- Отправить повторно тогда обращение придет на 1 линию в статусе «Направлено повторно»

#### <span id="page-28-0"></span>Переназначение обращения

В случае, если обращение требуется перераспределить (например, было направлено исполнителям 2 линии по ошибке), можно переназначить обращение другим исполнителям. Для этого необходимо,

- 1. Открыть новое обращение двойным кликом
- 2. Нажать на кнопку «Переназначить»
- 3. Определить подразделение исполнителя, ФИО сотрудников будет заполнено автоматический

## <span id="page-28-1"></span>3.1.3 Исполнитель 2 линии

### <span id="page-28-2"></span>Основное рабочее место исполнителя

1. Авторизоваться в системе Synergy ITSM

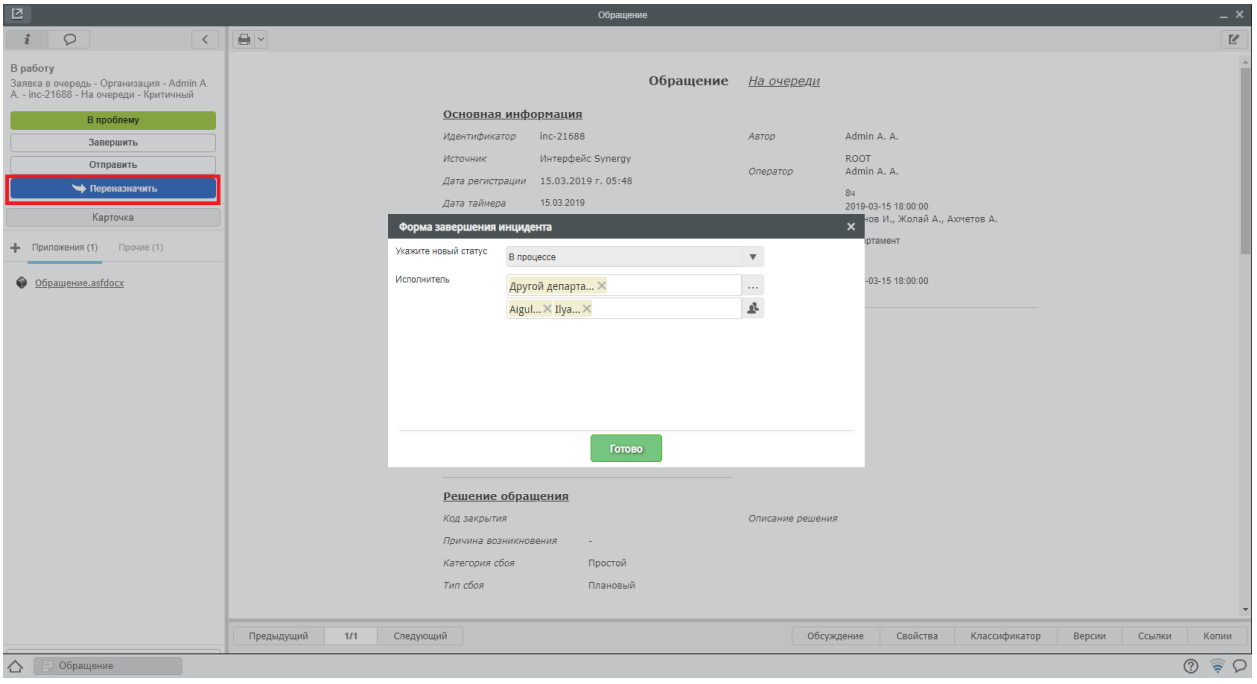

Рис. 18: Рис.

2. Перейти в модуль «Потоки работ»

#### <span id="page-29-0"></span>Принятие обращения в работу

Для того, чтобы принять обращение в работу необходимо:

- 1. Открыть поступившее на исполнение обращение
- 2. Нажать на кнопку «Завершить», в открывшемся окне выбрать статус «В процессе»
- 3. Поле исполнитель будет автоматически заполнено ФИО текущего пользователя
- 4. Нажать «Готово».
- 5. Обращение автоматически поступит на исполнение указанному пользователю

Только для данного пользователя будет доступна кнопка «Завершить».

#### <span id="page-29-1"></span>Отправка обращения на 1 линию (Неверно направлено)

Для возврата обращения на 1 линию, необходимо:

- 1. Открыть новое обращение двойным кликом
- 2. Нажать на кнопку «Завершить», в открывшемся окне выбрать статус «Неверно направлено»
- 3. Ввести комментарий запрос на доработку и нажать «Готово»
- 4. Обращение в статусе «Неверно направлено» будет возвращено на 1 линию.

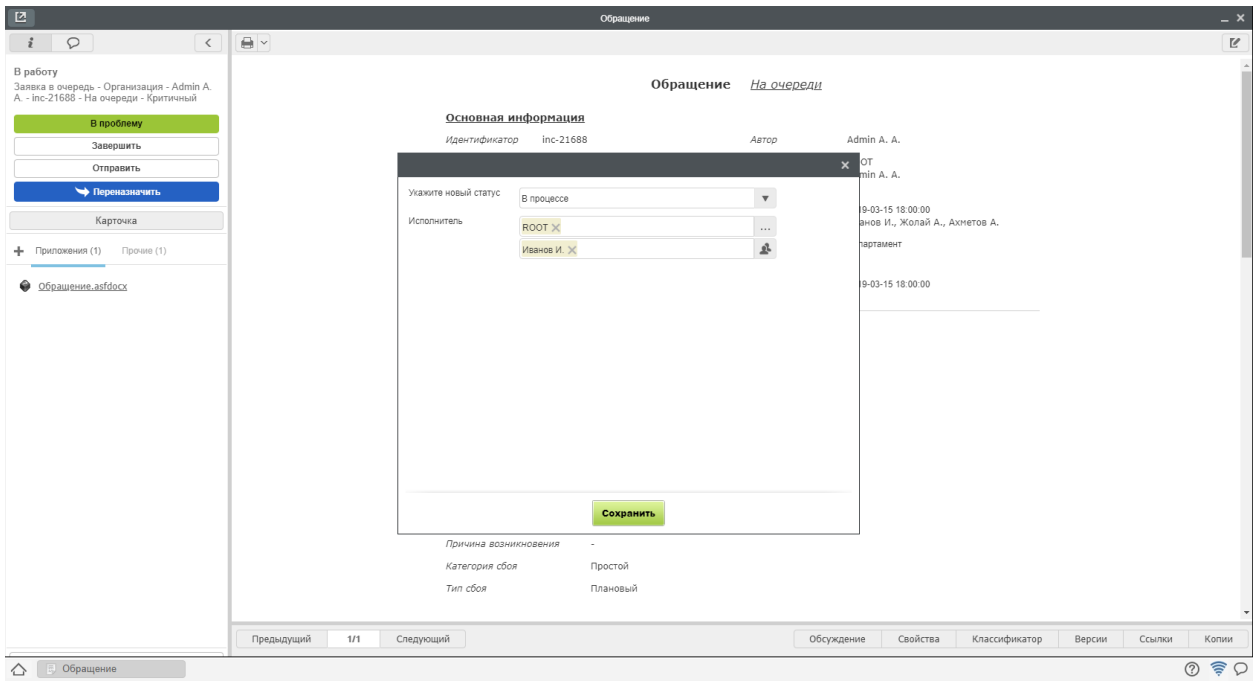

Рис. 19: Рис.

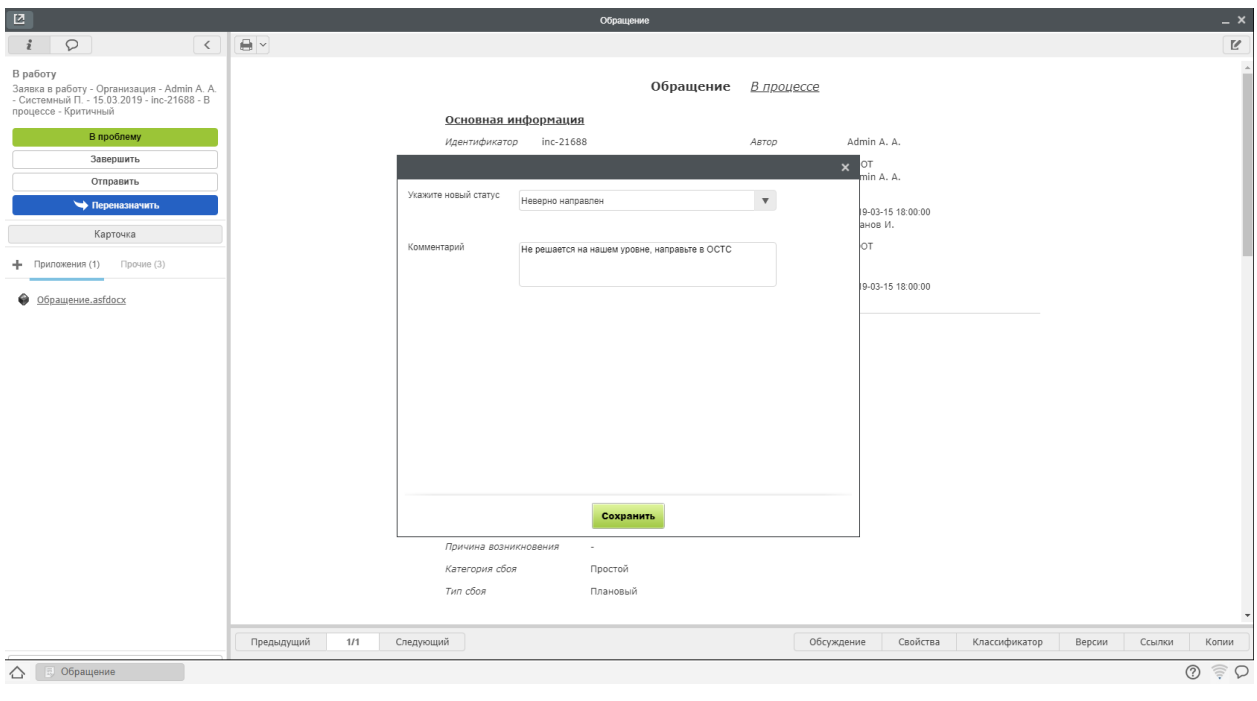

Рис. 20: Рис.

## <span id="page-31-0"></span>Отправка обращения на доработку

Для отправки обращения на доработку, необходимо:

- 1. Открыть новое обращение двойным кликом
- 2. Нажать на кнопку «Завершить», в открывшемся окне выбрать статус «Ожидает ответа пользователя»

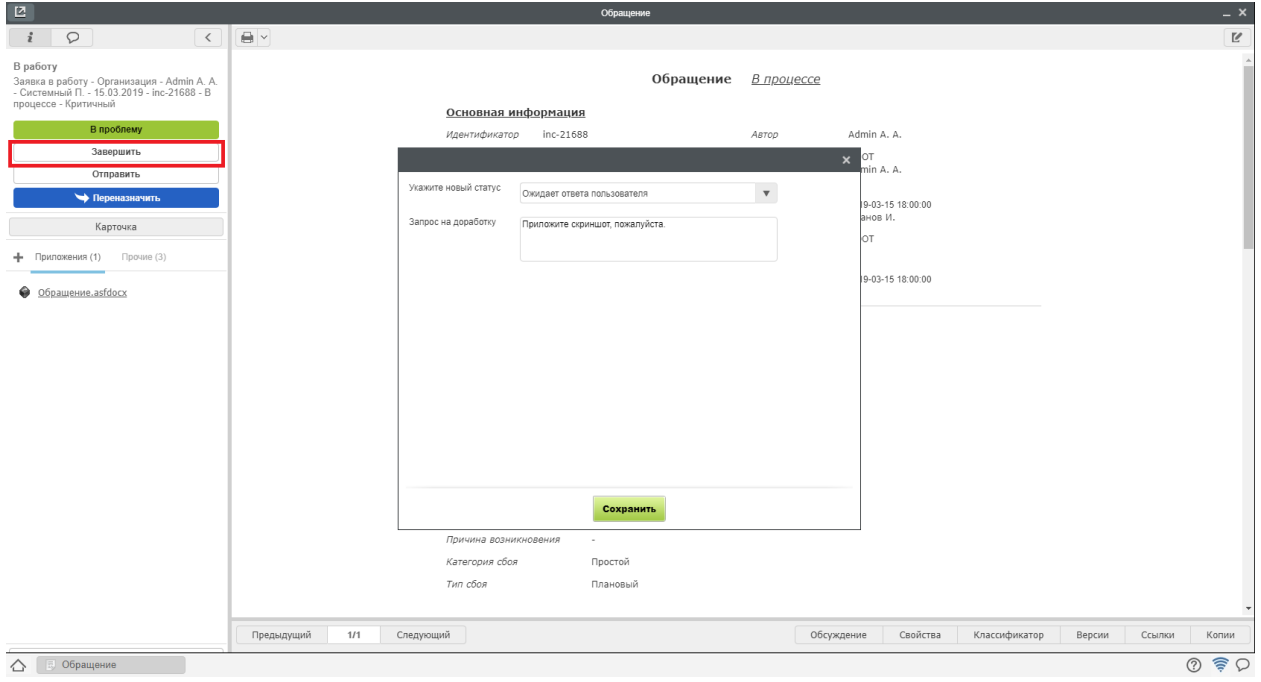

Рис. 21: Рис.

- 3. Ввести комментарий запрос на доработку и нажать «Готово»
- 4. После получения информации от инициатора, обращению присвоится статус «Информация предоставлена»
- 5. Посмотреть полученную информацию можно в блоке «Дополнительная информация» на форме обращения.

#### <span id="page-31-1"></span>Завершение обращения оператором 2 линии

Для завершения обращения, необходимо:

- 1. Открыть новое обращение двойным кликом
- 2. Нажать на кнопку «Завершить», в открывшемся окне выбрать статус «Ожидает оценки пользователя»
- 3. Ввести требуемые поля с описанием решения и нажать «Готово»

4. Обращение в статусе «Ожидает оценки пользователя» будет завершено в течении 48 часов автоматически, если пользователь не выберет одно из двух действий:

- Подтвердить завершение тогда обращению присвоится статус «Закрыт»
- Отправить повторно тогда обращение придет на 1 линию в статусе «Направлено повторно»

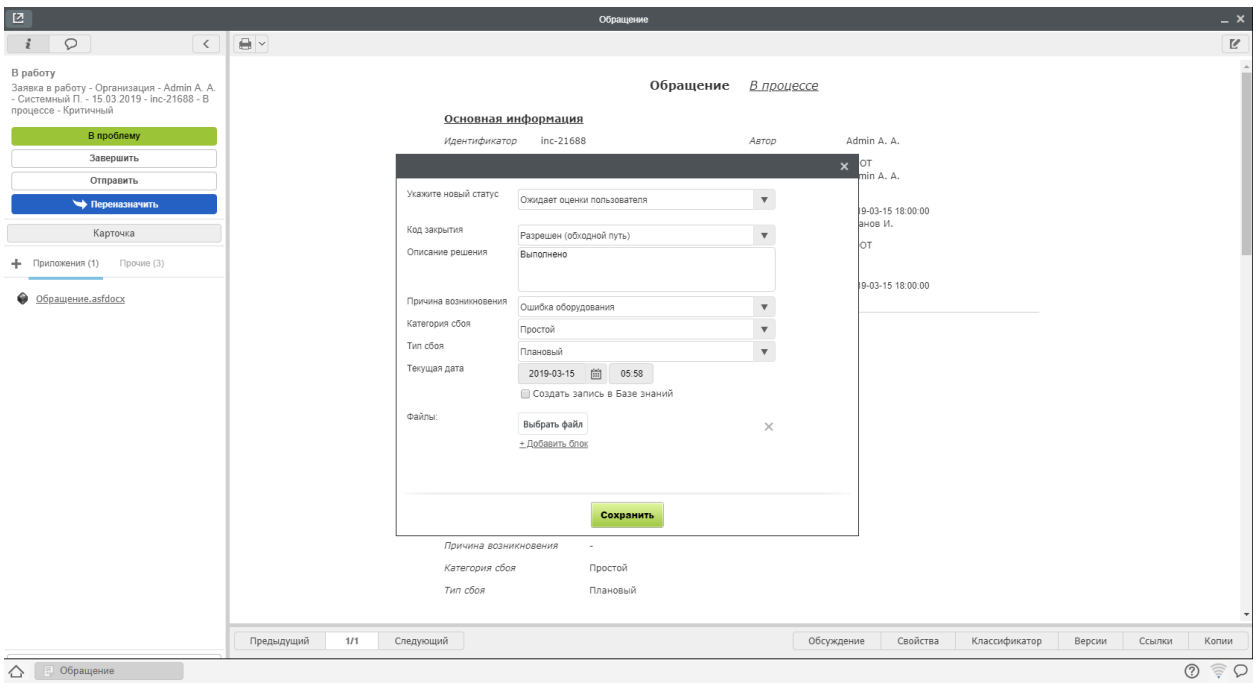

Рис. 22: Рис.

```
Совет: Проверь себя, выполни Задание_7
```
## <span id="page-32-0"></span>3.2 Управление проблемами

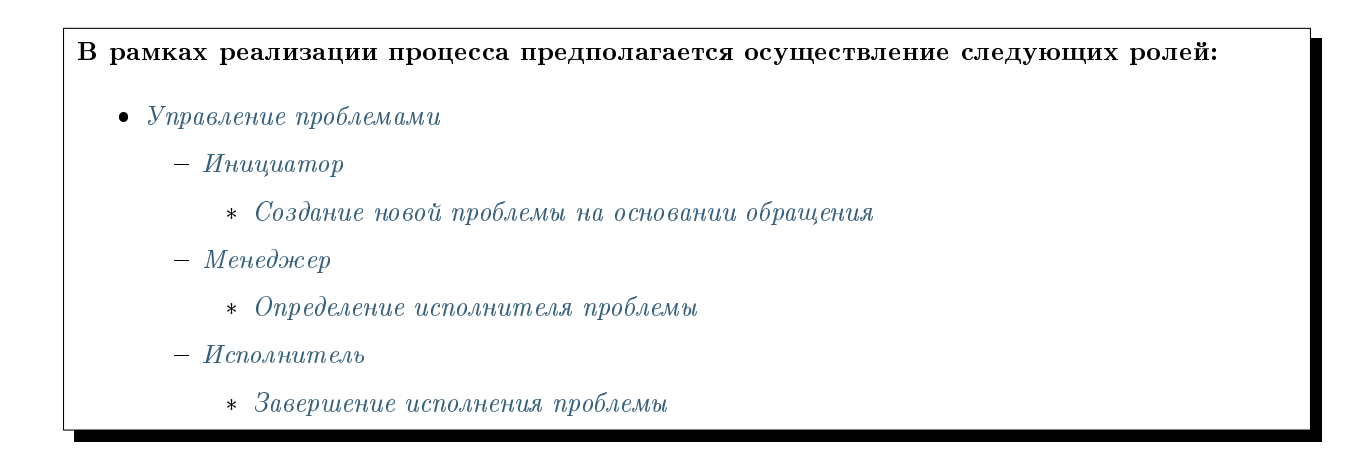

## <span id="page-32-1"></span>3.2.1 Инициатор

## <span id="page-32-2"></span>Создание новой проблемы на основании обращения

Для создания новой проблемы, необходимо:

- 1. Открыть обращение, нажать кнопку «В проблему»
- 2. В появившемся окне создания проблемы, заполнить необходимые поля

3. В случае, если решение проблемы блокирует дальнейшее исполнение обращения, необходимо включить опцию «Приостановить исполнение обращения». При включенной опции, статус обращения будет изменен на «Ожидает проблему» 4. Нажать кнопку «Создать проблему» 5. В этот момент автоматически ссылка на созданную проблему будет записана на форме родительского обращения. А сама проблема направлена менежеру для определения исполнителя.

## <span id="page-33-0"></span>3.2.2 Менеджер

### <span id="page-33-1"></span>Определение исполнителя проблемы

Для определения исполнителя проблемы, необходимо:

- 1. Открыть проблему и нажать кнопку «Завершить»
- 2. В появившемся окне выбрать новый статус «На очереди»
- 3. Указать исполнителей и нажать «Готово».

## <span id="page-33-2"></span>3.2.3 Исполнитель

### <span id="page-33-3"></span>Завершение исполнения проблемы

Для завершения исполнения проблемы, необходимо:

- 1. Открыть проблему и нажать кнопку «Завершить»
- 2. В появившемся окне выбрать новый статус «Закрыт»
- 3. Заполнить требуемые поля и нажать «Готово».

4. Описание решение автоматически появится на форме родительского обращения, а статус обращение, если его исполнение было приостановлено, сменится на статус, который был до создания проблемы.

Совет: Проверь себя, выполни [Задание\\_8](http://rtd.lan.arta.kz/docs/itsm-custom-maual/ru/latest/Task_8.html)